## Лабораторная работа № 12 по предмету «Информационные системы» тема: «Применение современных IDEF - технологий»

## Затратный (Const) анализ

Исходные данные для анализа (Activity Based Costing).

На производственном участке работают 5 сборщиков и 1 тестировщик. В среднем в день собирается 12 настольных компьютеров и 20 ноутбуков. Двое сборщиков являются стажерами. Зарплата диспетчера 500\$ в месяц, сборщик и тестировщик получают по 10\$ в час, стажеры - по 3\$ в час. Средняя стоимость компонентов для настольного компьютера составляет 800\$, для ноутбука - 1400\$.

- 1. Запустите BPWin. Загрузите вашу модель с предыдущего урока.
- 2. В диалоговом окне Model Properties (вызывается из меню Model) в закладке ABC Units установите единицы измерения денег и времени.
- 3. Перейдите в Model / Cost Center Editor и в диалоговом окне внесите название и определение центров затрат. Для внесения центра затрат наберите наименование, определение и щелкните по кнопке Add. (таблица 1)

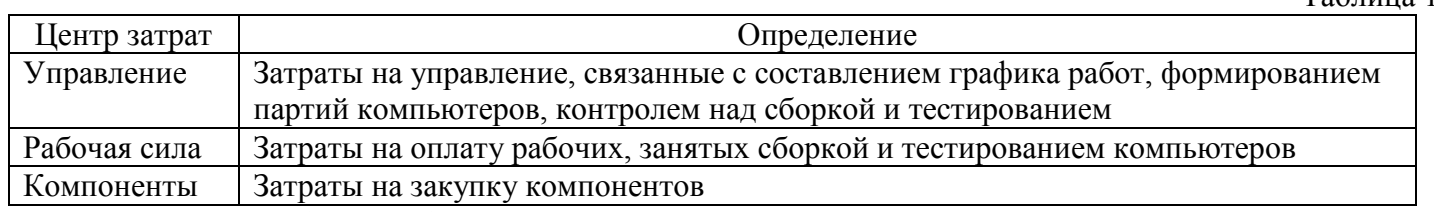

 $Ta5m1$ 

 $Ta5\pi m^2$ 

4. Стоимость каждой работы отображается в нижнем левом углу прямоугольника. Для указания стоимости работы следует щелкнуть по ней правой кнопкой мыши и выбрать в контекстном меню Cost. Внесите следующие параметры. (таблица 2)

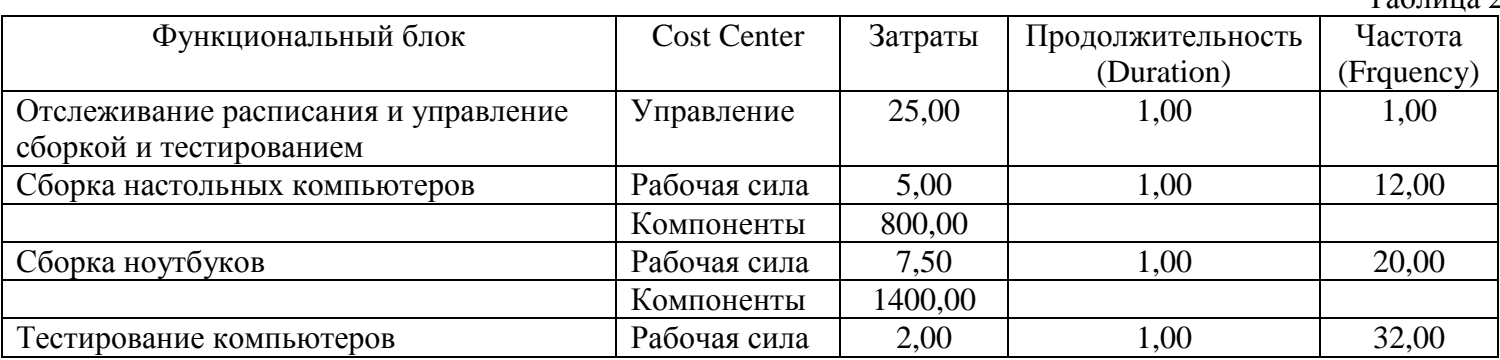

5. Посмотрите результат - стоимость работы верхнего уровня.

Задание. Определите стоимость работы «Отгрузка и получение».

В среднем собирается в день 12 настольных компьютеров и 20 ноутбуков. 80% потребителей расположены ближе 100 км, 20% - дальше. Стоимость доставки компьютера ближе 100 км обходится в среднем в 10\$, дальше 100 км - в 20\$.

Создайте центр затрат «Транспортные расходы».

Подсчитайте и назначьте стоимость работе «Отгрузка и получение». Частота – 32 (компьютера в день). Продолжительность - 1. Стоимость по центру затрат «Транспортные расходы»:  $0.8*10+0.2*20=12$ \$.

## Расшепление молели

- 1. Перейдите на диаграмму А0 и щелкните правой кнопкой мыши по работе «Отгрузка и получение». В контекстном меню выберите Split Model.
- 2. В появившемся диалоговом окне Split Option установите опцию Enable Merge/Overwrite Option, внесите имя новой модели - «Отгрузка и получение» и щелкните по кнопке ОК. Обратите внимание, что у работы «Отгрузка и получение» появилась стрелка вызова.
- 3. BPWin создал новую модель «Отгрузка и получение». Внесите свойства новой модели:
	- Time Frame:  $AS IS$ :
- Purpose: документировать работу «Отгрузка и получение»;
- Viewpoint: начальник отдела;
- Definition: модель создается для иллюстрации возможностей BPWin по расщеплению и слиянию моделей;
- Scope: работы по получению комплектующих и отправке готовой продукции.
- 4. Декомпозируйте контекстную работу на следующие работы. Таблица 3.

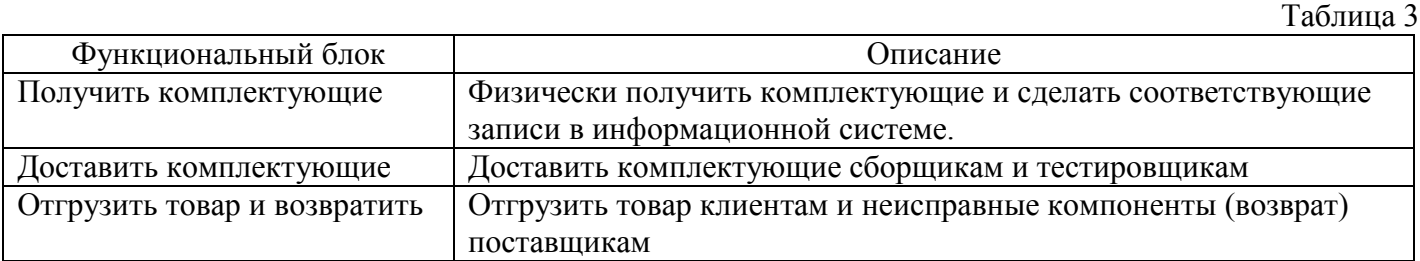

5. Свяжите граничные стрелки, как показано на рисунке 1.

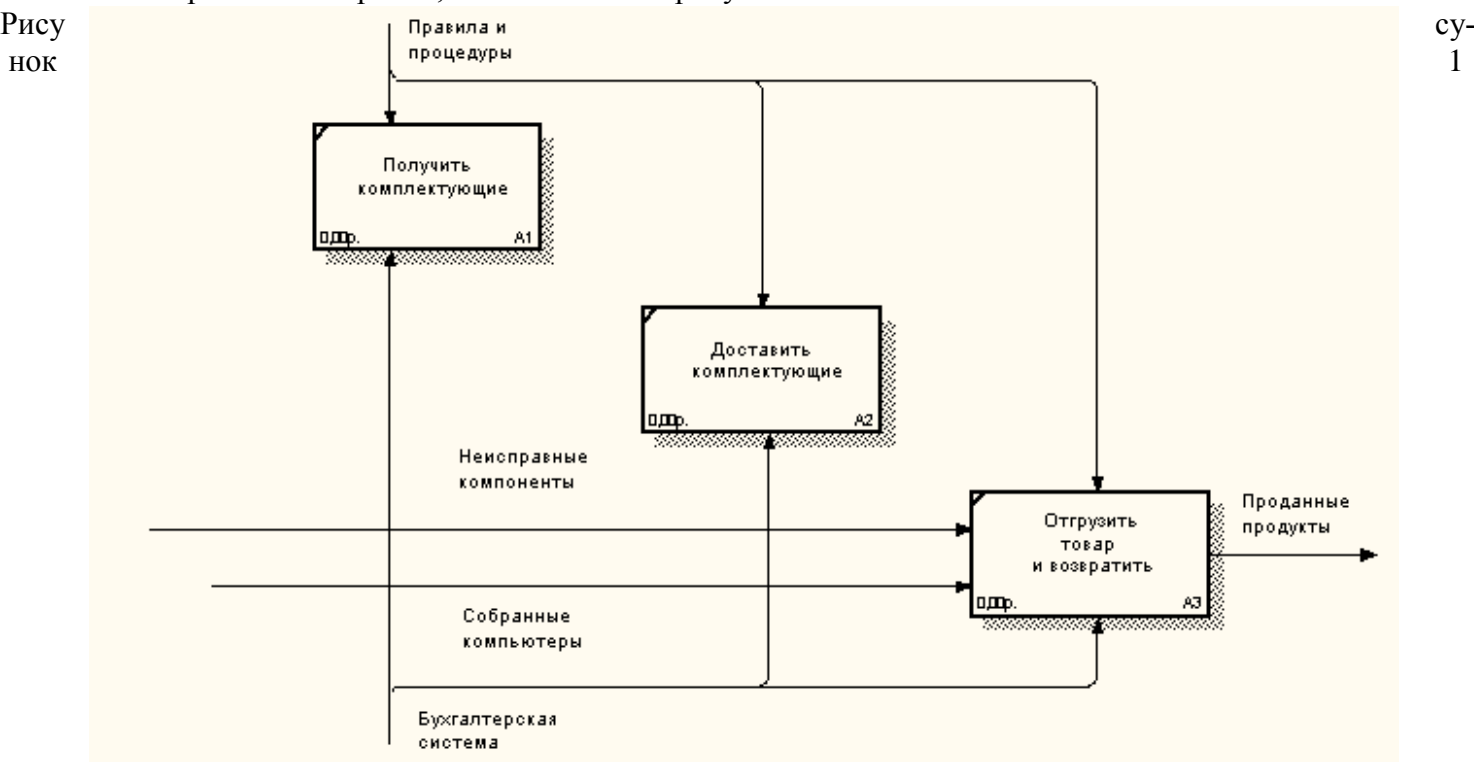

6. Внесите следующие внутренние и граничные стрелки. Таблица 4.

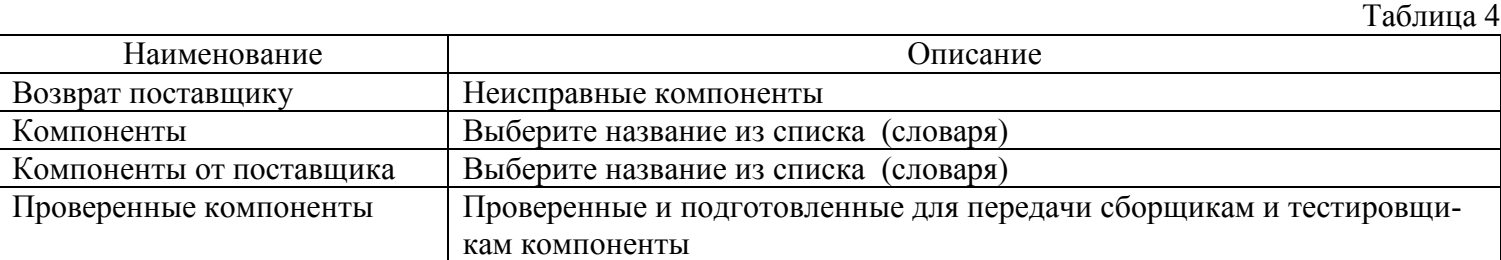

7. Туннелируйте граничные стрелки. Подведите указатель мыши к туннелю и вызовите контекстное меню. Выберите Arrow Tunnel / Resolve Border Arrow и нажмите ОК.

8. Проверте правильность выполнения задания по рисунку 2.

## Слияние расщепленной модели с исходной («as is») моделью

Выполните следующие действия

- 1. Перейдите в модель «Деятельность компании Quill». На диаграмме А0 щелкните правой кнопкой мыши по работе «Отгрузка и получение». В контекстном меню выберите Merge Model.
- 2. В появившемся диалоговом окне Continue with Merge? Установите опцию Cut/Paste entire dictionaries и щелкните по кнопке ОК. Обратите внимание, что у работы «Отгрузка и получение».
- 3. Появились новые стрелки с квадратными скобками. Туннелируйте эти стрелки.

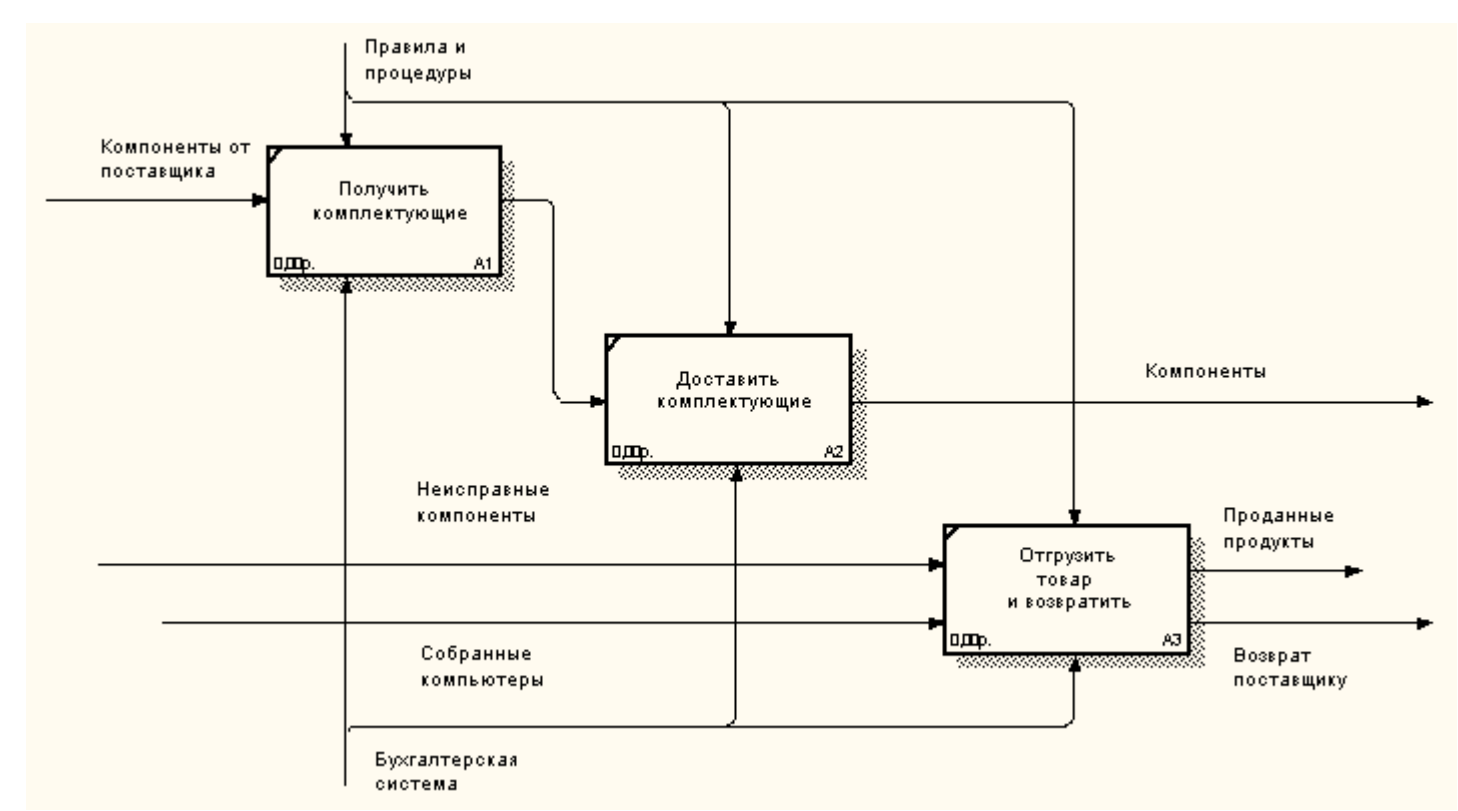

Рисунок 2

4. На диаграмме А0 туннелируйте и свяжите стрелки согласно рисунку 3.

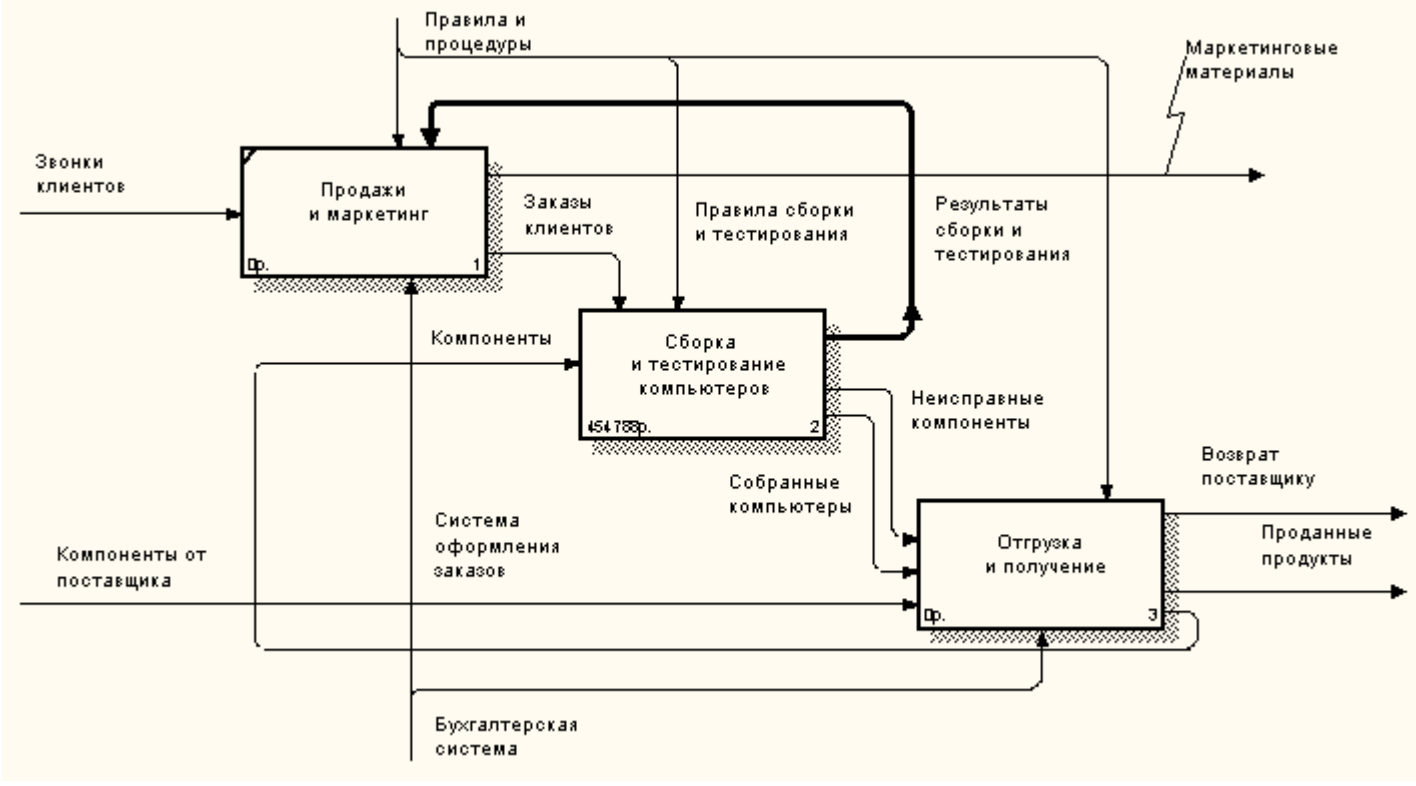

Рисунок 3 Копирование работ

- 5. Создайте новую модель «ТЕСТ». Декомпозируйте контекстную работу в новой модели, но не вносите имена работ.
- 6. Переключите Model Explorer в режим Activity. Используя dreg&drop, перенесите какую-нибудь работу из модели «Деятельность компании Quill» на диаграмму декомпозиции модели «ТЕСТ». В появившемся диалоговом окне Continue with Merge? установите опцию Cut/Paste entire dictionaries и щелкните по ОК.